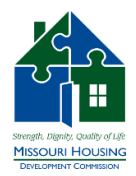

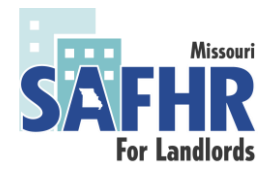

## **State Assistance for Housing Relief (SAFHR) Landlord Application Portal Instructions**

## Getting Started

To apply visit: [www.safhr.smapply.org](http://www.safhr.smapply.org/) or through the link o[n www.mohousingresources.com/safhr](http://www.mohousingresources.com/safhr)

- 1. Applicant will be taken to a page similar to the page in the image below. Applicant will either
	- Login if your account has already been created, or
	- Register as a new user

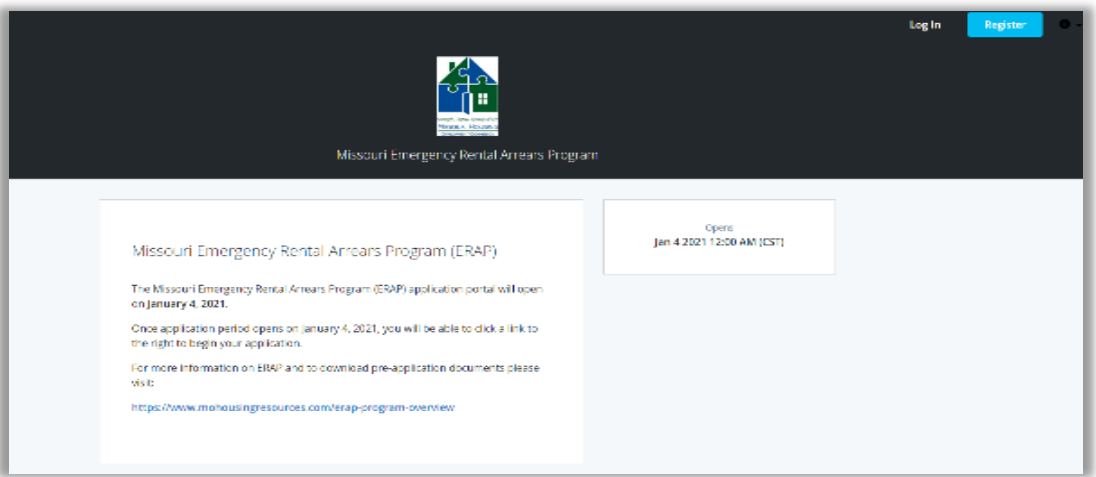

2. To create a new account, begin by clicking "Register" in the upper right hand corner.

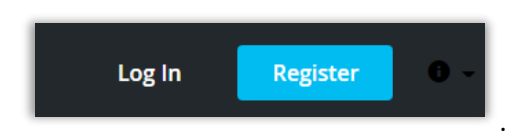

- 3. Once you have clicked "Register" you will be taken to a page where you may create a username and password. You may create either create a new account using:
	- a. Your email, or
	- b. Login using Facebook, Twitter, or Gmail

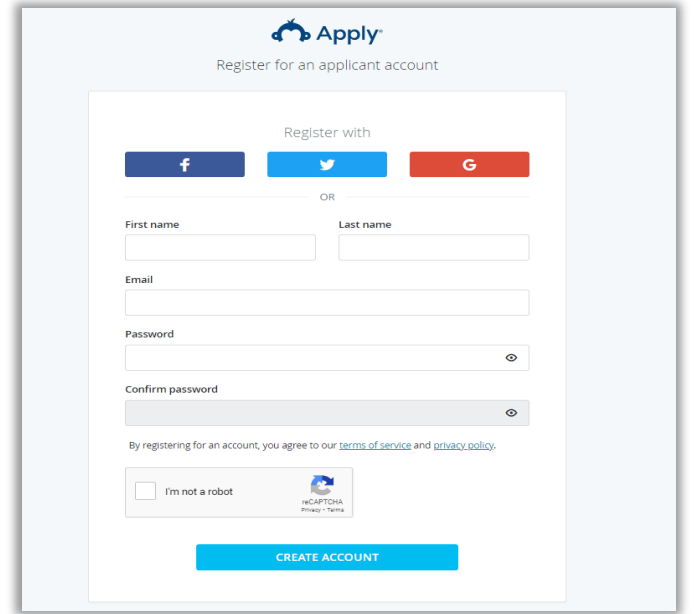

4. Once you have completed this form click "Create Account" and complete the reCAPTCHA verification.

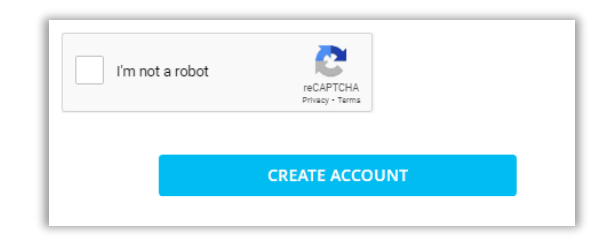

5. Once your account has been created you will be taken to a confirmation page where you can click to continue to "Continue to site" to be taken back to the application portal. You will also receive a verification email.

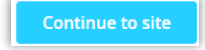

6. You will be taken to the application homepage.

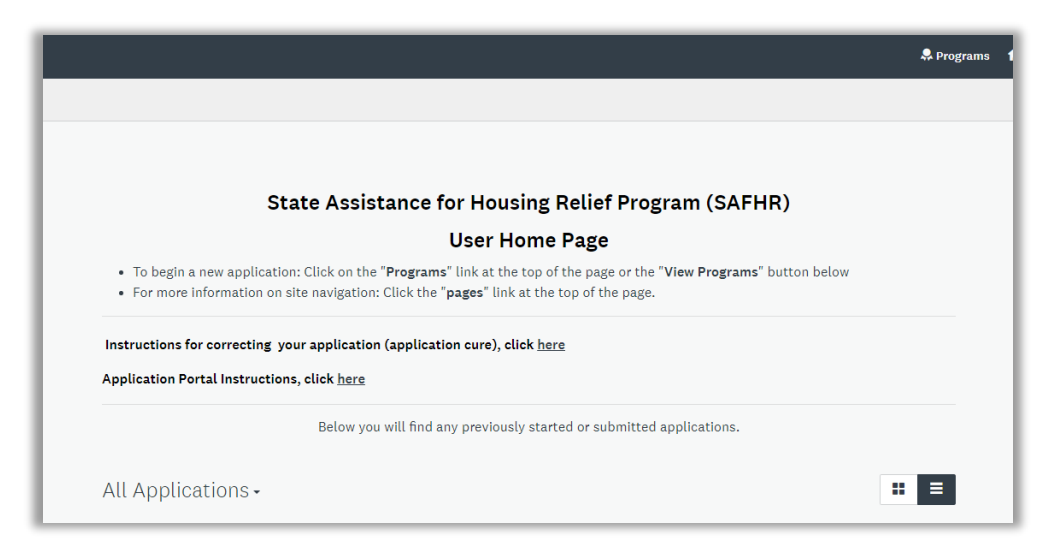

7. If you have **NOT** verified your email you will see a warning message on your home screen (below). **You must verify your email address before an application can be submitted.** After your email address has been verified the warning message will no longer appear on the homepage.

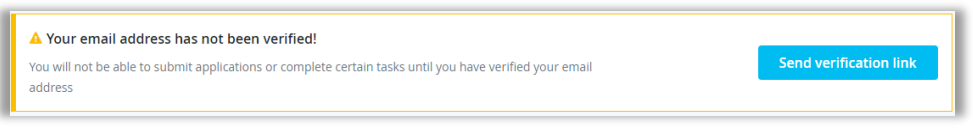

8. You can access the application by clicking "Programs" on the menu bar at the top of the page.

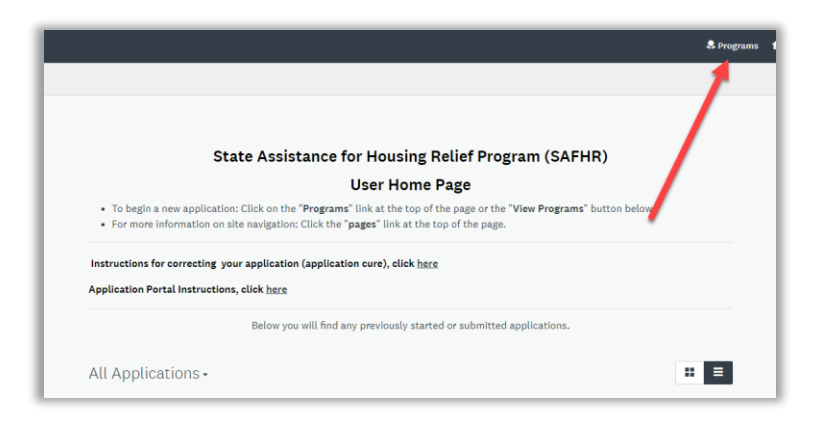

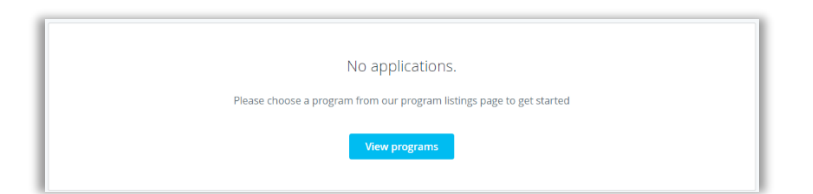

9. Once on the program page, click "More" on the SAFHR program.

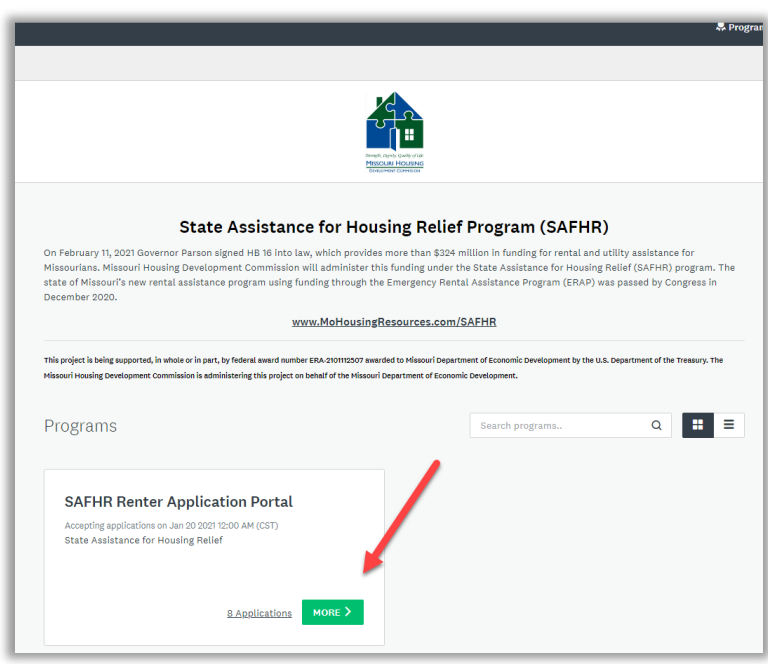

10. Start the application by clicking "Apply." The landlord application opens on Thursday April 1, 2021.

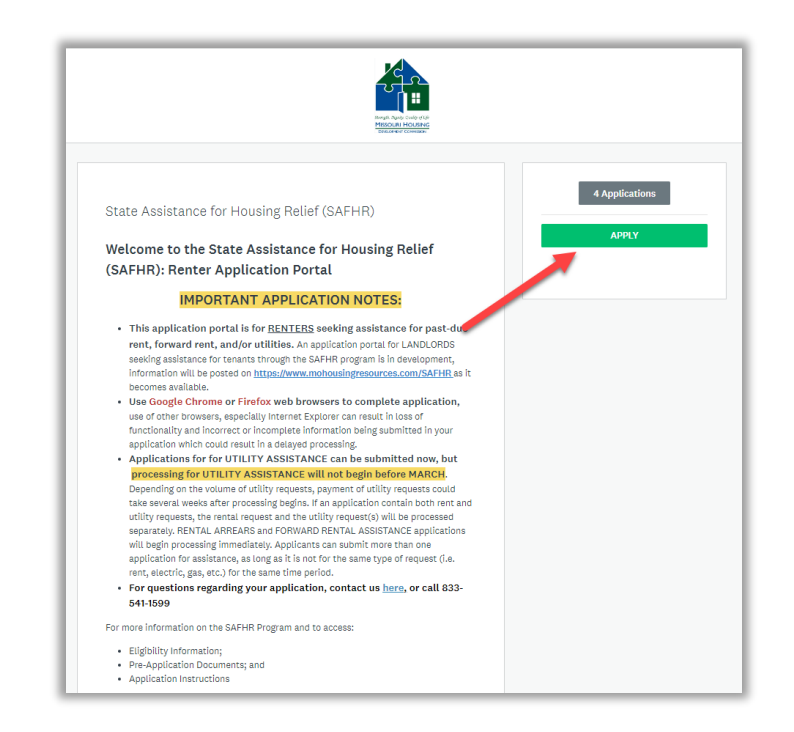

11. When you enter the application portal opens, you can begin your application by clicking on the "SAFHR Eligibility Checklist" under Your Tasks.

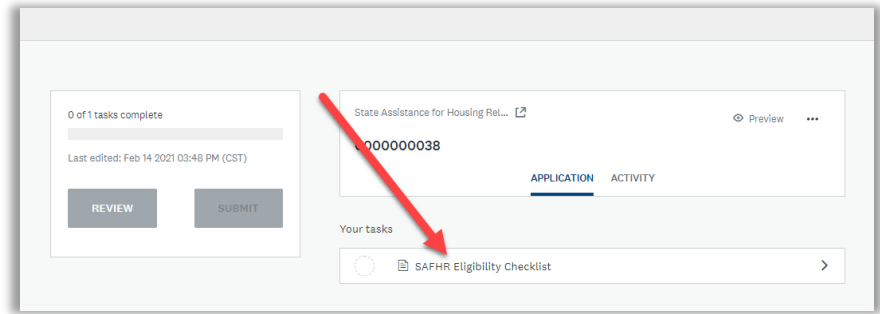

## Completing Tasks

The SAFHR Renter Application is divided in five (5) sections or tasks. On the right, you will be able to monitor your progress through the application on the right-hand side.

- a. Application progress see the application tasks left in the application
- b. Application questions
- c. Tasks initially you will only see one "task", the SAFHR Eligibility Checklist, once it is submitted the other application "tasks" will appear.
- d. Other application tasks

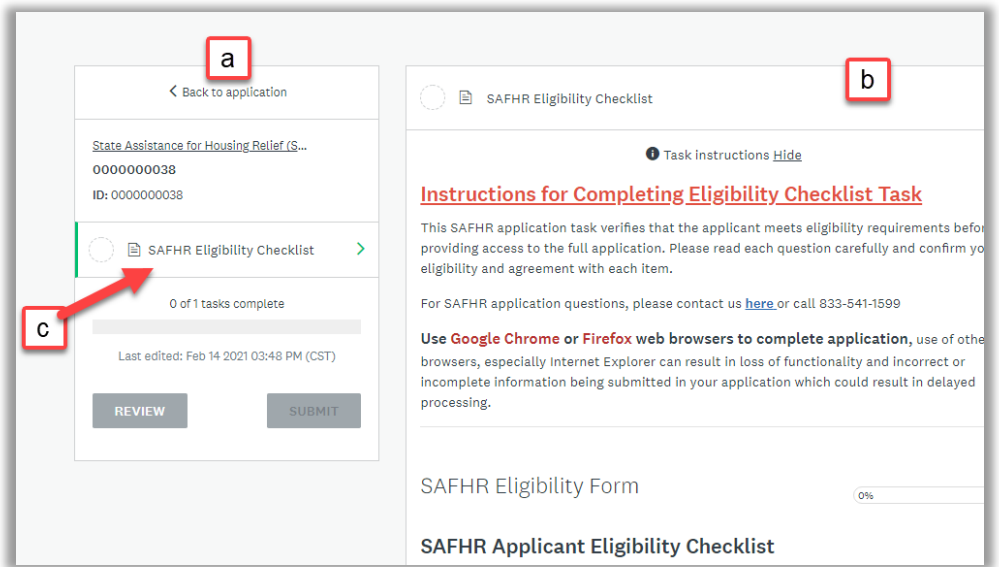

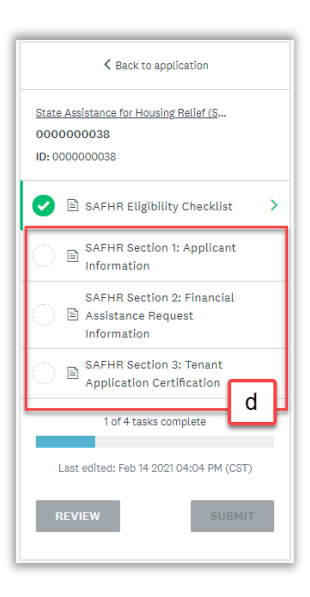

2. You do not need to complete the application all at one time. If you would like to come back to the task you are working click "SAVE & CONTINUING EDITING" on the bottom of the page.

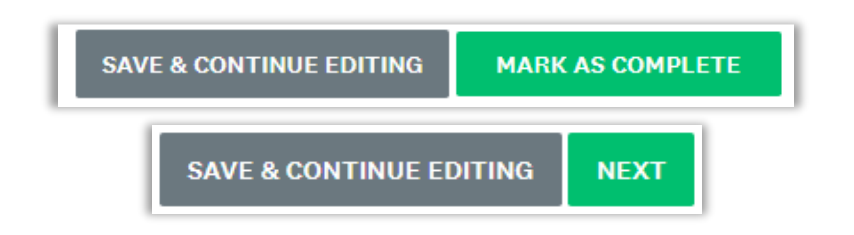

3. When you click "SAVE & CONTINUING EDITING", "NEXT", OR "MARK AS COMPLETE" the application will check you application for any missing required information, or invalid entries. If your application in that section needs correcting, you will see a message under the section heading, and you will see a note by the questions that need correction:

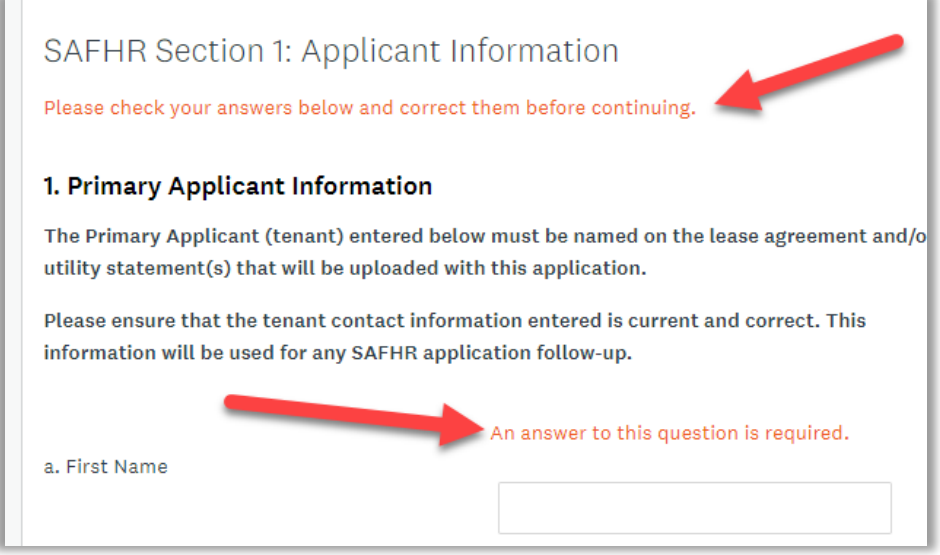

4. Once all corrections have been made on that page, you will be able to select "NEXT" or "MARK AS COMPLETE"

5. After all application tasks are completed, your application will show green check boxes next to each task. You must now click "Submit" to complete the initial application process.

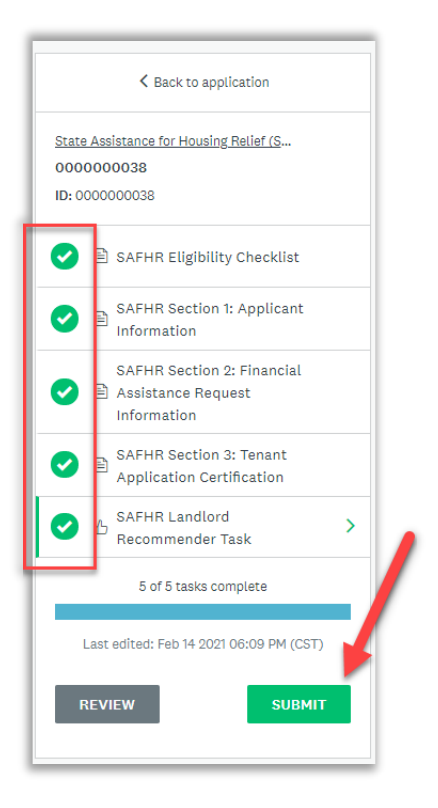

After submitting the application you will be taken to a confirmation page. A confirmation email will also be sent automatically to your email inbox. Please save your confirmation for your records.